## aeroqual<sup>38</sup>

## **Delete data**

Written By: StJohn Vuetilovoni

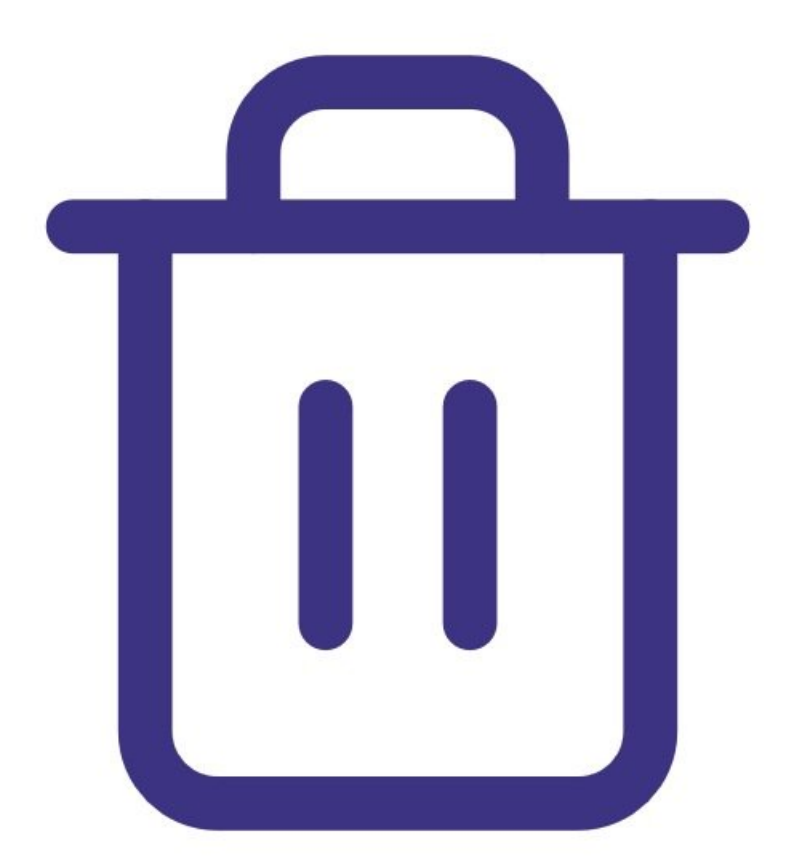

This document was generated on 2022-05-14 04:33:56 AM (MST).

## **INTRODUCTION**

**Note**: This guide assumes you have already installed the monitor's [configuration](https://support.aeroqual.com/Guide/1.+Download+software/48) software, [downloaded](https://support.aeroqual.com/Guide/2.+Download+software+cable+driver/210) the cable driver and [connected](https://support.aeroqual.com/Guide/3.+Connect+monitor+to+computer/46) your monitor to a PC.

This document was generated on 2022-05-14 04:33:56 AM (MST).

## **Step 1 — Deleting data**

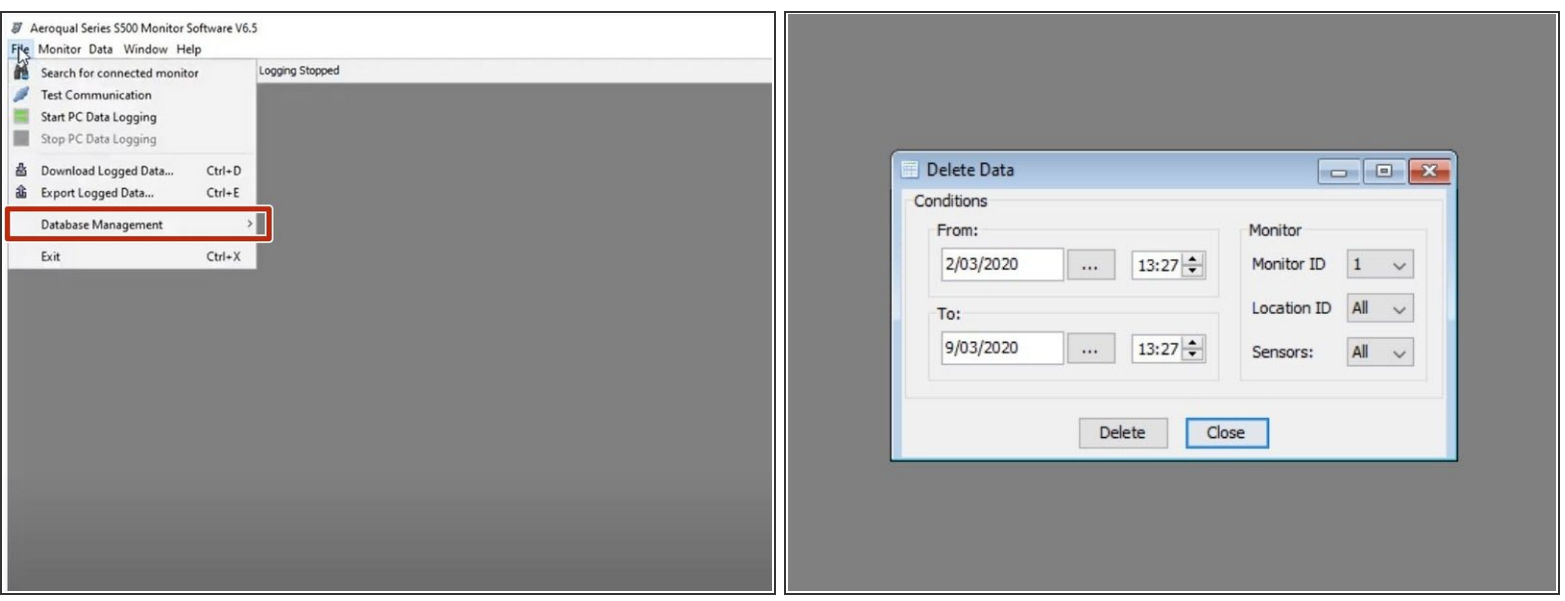

- Launch the [Aeroqual](https://support.aeroqual.com/Guide/3.+Connect+monitor+to+computer/46) S500 software and select **File** > **Database Management** > **Delete Data** from the menu bar. The **Delete Data** dialog box appears.  $\bullet$
- Use the date, time, monitor ID, location ID and sensor type filters to identify the data you want to delete.  $\bullet$
- Click **Delete**.
- When the warning notice appears, click **Yes** to delete the data.
- $\widehat{A}$  Only data from one monitor can be deleted at a time.

For further support, contact [Technical](https://www.aeroqual.com/support/technical-enquiry) Support.

This document was generated on 2022-05-14 04:33:56 AM (MST).